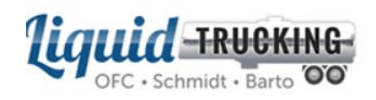

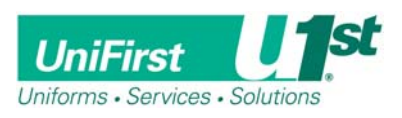

## **Introducing the Liquid Trucking Apparel eStore from UniFirst!**

We are pleased to introduce the new apparel eStore available from UniFirst! The functionality of the site offers several benefits, including but not limited to:

- A modern design and navigation
- Product mouse-over zoom
- One screen product and logo selection
- "Quick Look" ordering feature
- User Address management
- Streamlined and sequential checkout process
- Easy to locate UniFirst National Accounts contact information
- Order status information
- UPS tracking links

If you have any questions pertaining to any orders you submit, you are encouraged to contact UniFirst's Customer Service team at **(877) 864-2202 ext. 1**.

Simply follow the easy steps detailed below and you'll be fully functional on the new UniFirst eStore….happy shopping!

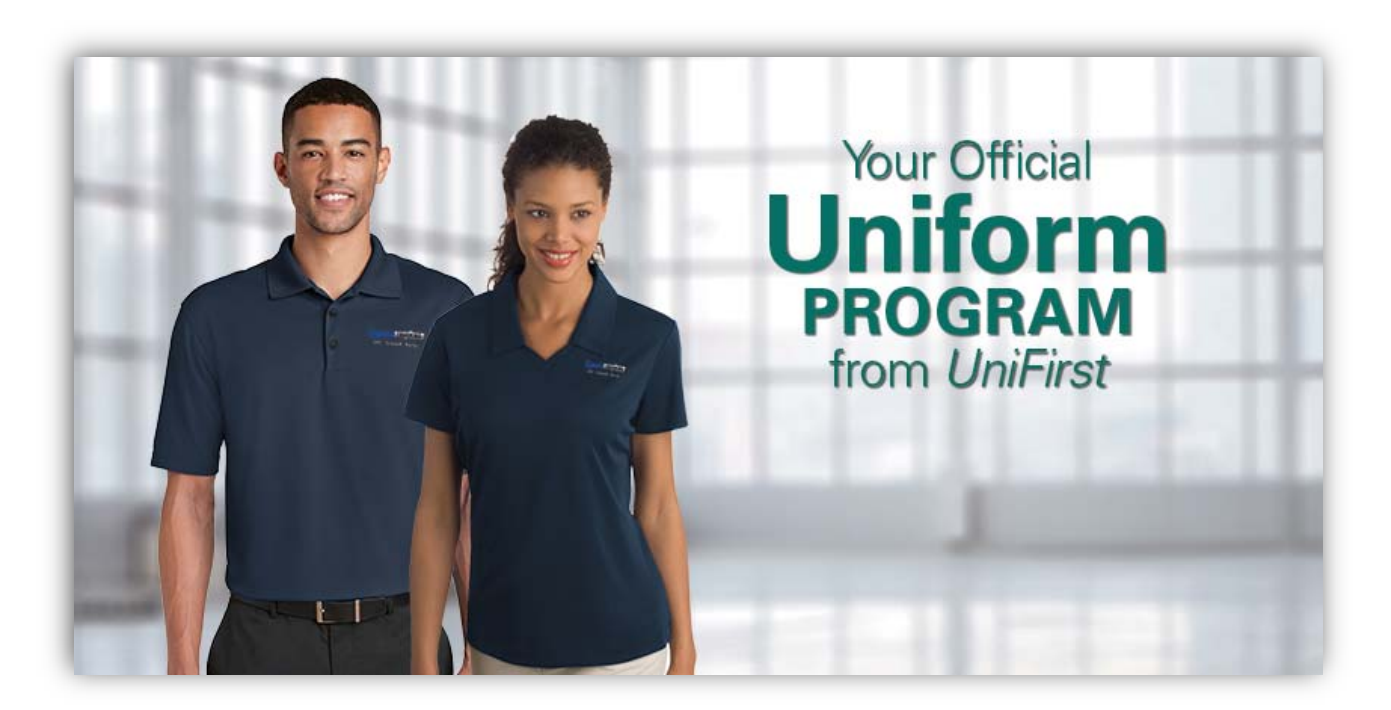

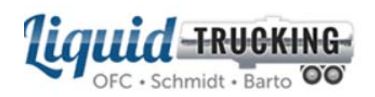

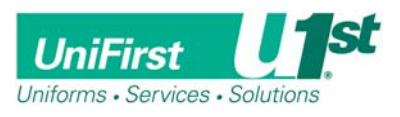

**Accessing the new site:** Go to the following URL on your browser https://companystore.unifirst.com **Please bookmark this URL for future use.** 

**Registration:** To register for the eStore, in the "Need to Register" box enter the below Portal Group and Registration Key (case sensitive). Then click "Register".

**Portal Group:** Liquid\_Trucking **Registration Key:** LT052019

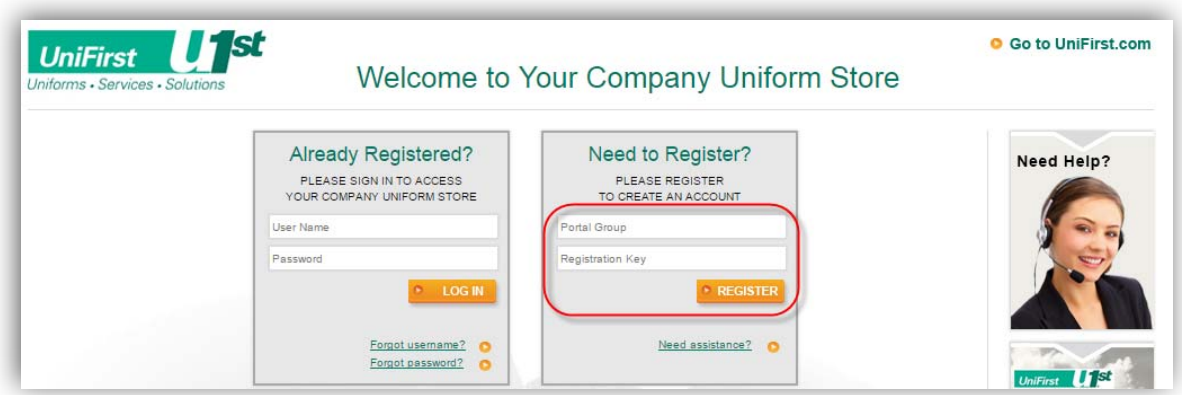

Upon entering this information, the following Account Registration screen will appear, simply complete the required fields and click "Register".

Suggested User name: First Initial, Last name

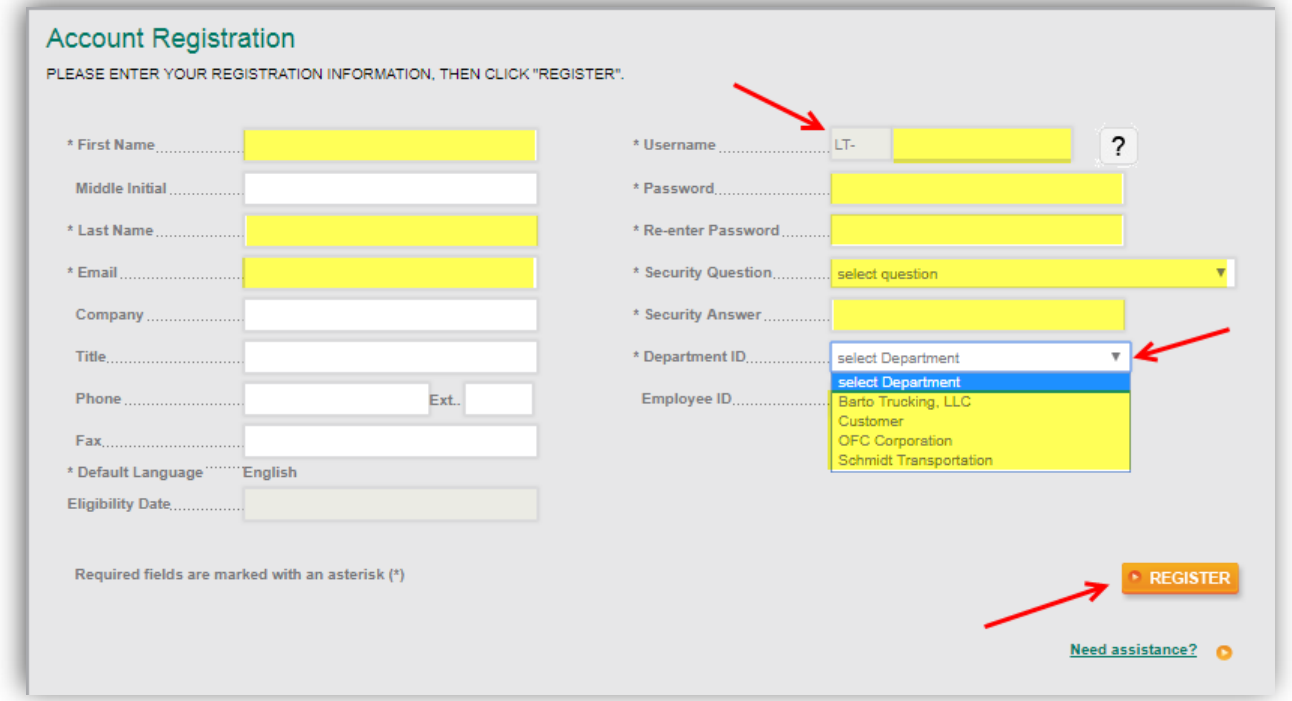

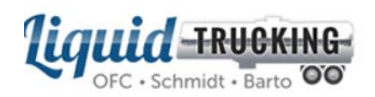

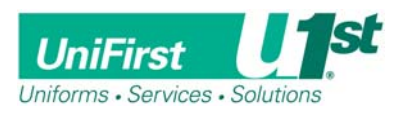

Once registered, and for all future logins, access the site directly at https://companystore.unifirst.com and enter your username and password where prompted.

Your user name will now include the prefix "lt-" Example: lt-jsmith

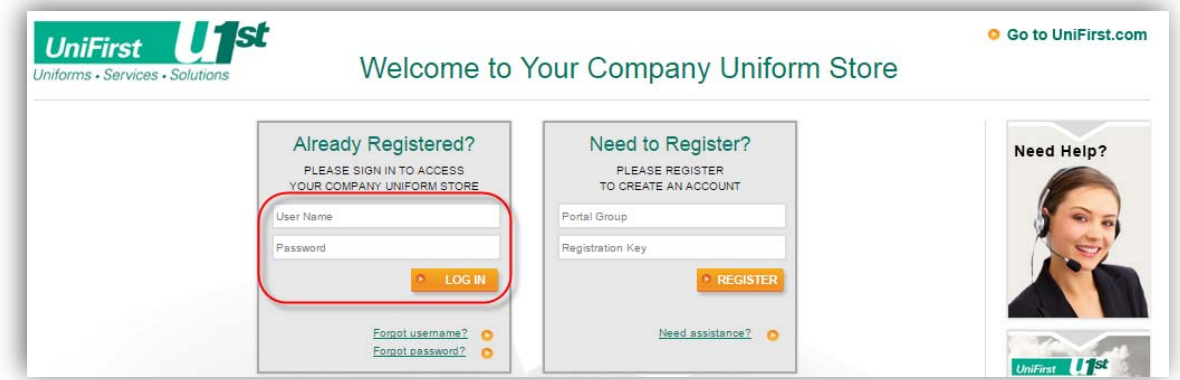

**The Company Store Home Page:** Once a valid username and password is entered, you will enter the eStore, and view the home page. From here you can add items and proceed through the ordering process through checkout.

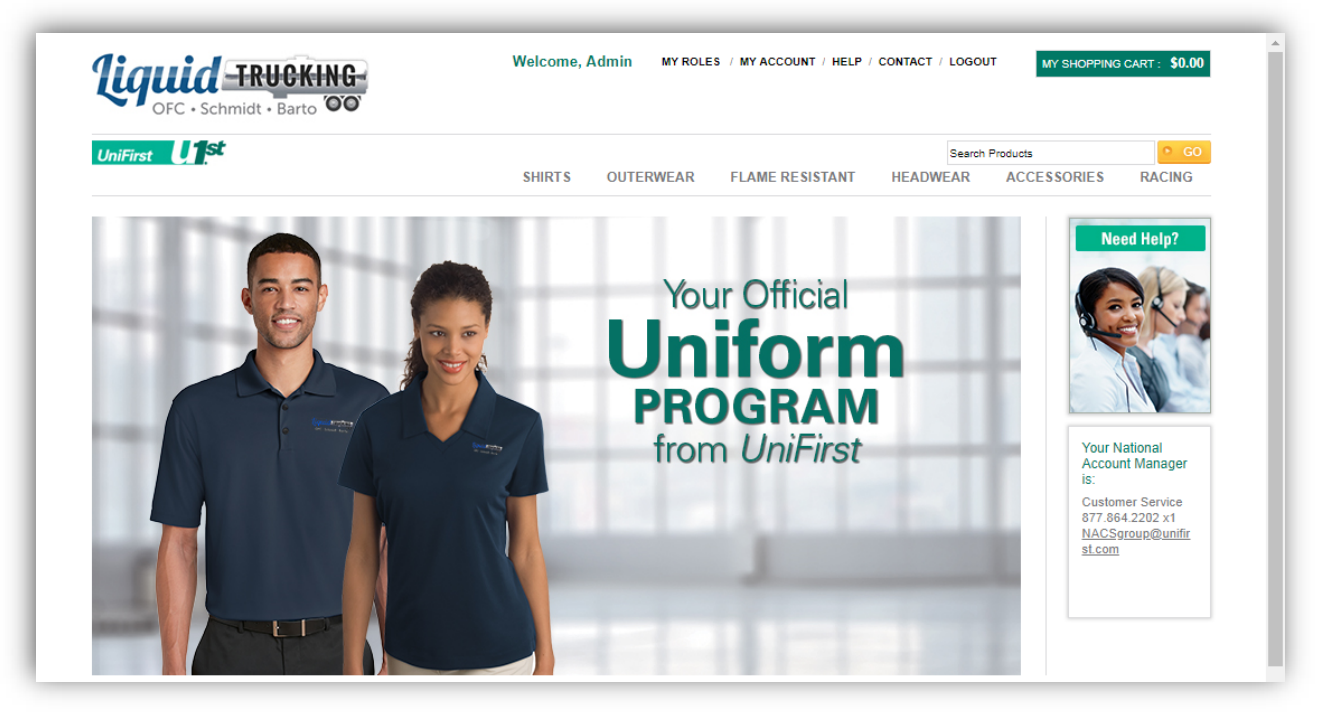

## **NOTES:**

- If you have any questions about placing an order or about a placed order, simply call the UniFirst Customer Service Team at **(877) 864-2202 ext. 1 or** email **NACSgroup@unifirst.com** for assistance.
- **I**f you forget your password at any time, simply go to the login screen and select "Forgot Password" and a new one will be emailed to you.